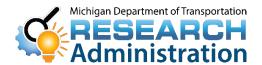

# Research Advisory

"Promoting innovative research for economic benefit and improved quality of life"

#### **Changes to the Submittal of Consultant Proposals**

As part of a continuous effort to streamline the electronic submittal process and maximize efficiencies, on June 29,2020, the Michigan Department of Transportation (MDOT) began utilizing the e-Proposal web site for the advertisement of Request for Proposals (RFPs), and the mandatory submittal of all consultant proposals, in response to MDOT's RFPs.

Consultants and universities must have a MILogin account to view RFPs and to begin submitting proposals via e-Proposal. Please follow the links and instructions below to create a MILogin account, access the MDOT e-Proposal site using MILogin, and upload proposals in e-Proposal.

- Link to sign up for and access a MILogin account
- How to create a MILogin account (see instructions below)
- How to upload a proposal in e-Proposal

If you have any questions, please contact Research Administration at MDOT-Research@michigan.gov

August 13, 2020

Phone:
517.636.4555
Web site:
www.michigan.gov/mdotresearch
E-mail:
mdot-research@michigan.gov

## Instructions for Accessing the MDOT e-Proposal System using MILogin

#### Overview

MDOT e-Proposal is available free of charge to registered users for obtaining MDOT project proposals, plans and addenda for advertised projects.

This document includes creating a MILOGIN account, requesting access to MDOT's e-Proposal system, as well as navigating MDOT e-Proposal, adding account to Plan holders list, and submitting Notice to Bidder (NTB) Inquiries.

If you have any questions on the e-Proposal site itself, please feel free to contact: MDOT-eProposal@Michigan.gov.

### Create MILogin account

Use the following procedure to create a MILogin account: \*If you already have a MILogin account, please proceed to step 6.

| Step | Action                                                                                                    |
|------|----------------------------------------------------------------------------------------------------|
| 1    | Go to the State of Michigan's MILogin website:                                                                                                    |
|      | Third Party users: MILogin for Third Party                                                                                                    |
|      | State of Michigan users: <a href="https://miloginworker.michigan.gov">https://miloginworker.michigan.gov</a>                                                                                        |
| 2    | Click the <b>Sign Up</b> button.                                                                                                    |
| 3    | A Create Your Account window page will open.  1. Fill out all the required fields as well as read and agree to the terms and conditions.  2. Click Next once all required fields have been entered. |

| Step | Action                                                                                                    |
|------|----------------------------------------------------------------------------------------------------|
| 4    | Create a user id and password in the Security Setup window.                                                                                                    |
|      | 2. Select a Security Option. 3. Click Create Account was complete.                                                                                                   |
|      |                                                                                                    |
| 5    | Upon account creation, you should receive a success confirmation message.                                                                                            |
|      |                                                                                                    |
|      |                                                                                                    |
| 6    | Click the Login button and proceed to login using the user id and password created in step 4.                                                                        |
| 7    | <ol> <li>Your home page should open.</li> <li>Click on the Request Access link.</li> </ol>                                                                           |
| 8    | In the Request Access's Window:                                                                                                    |
| 0    | Search Application enter: MDOT e-Proposal     Click on Magnifying Glass     MDOT e-Proposal will appear near the bottom of the window.      Click on MDOT e-Proposal |
|      |                                                                                                    |
|      | MDOT e-Proposal                                                                                                    |

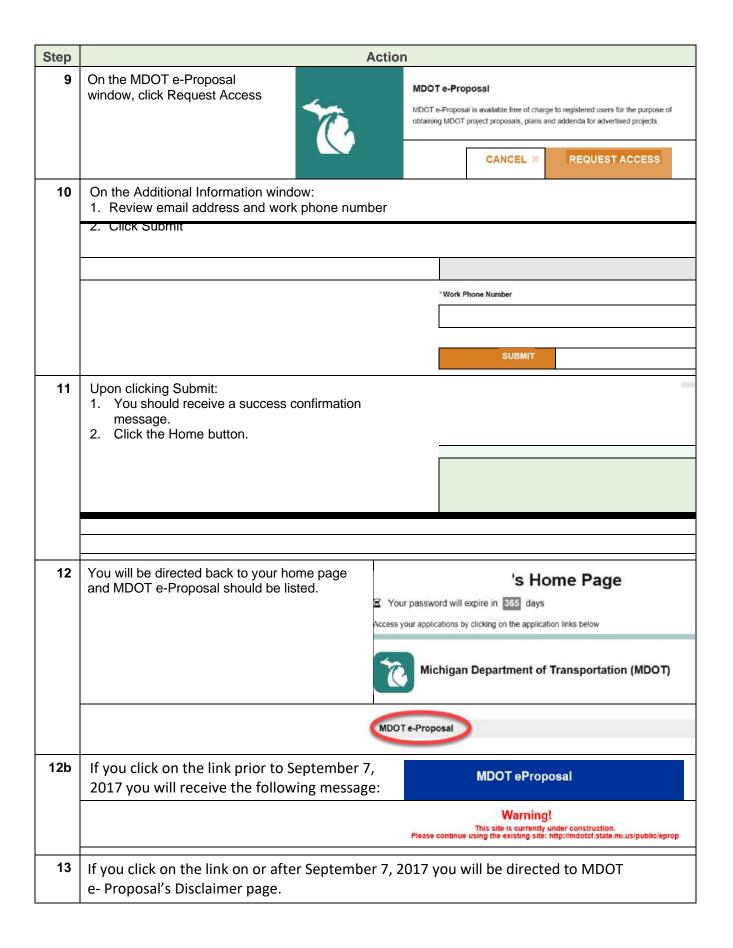